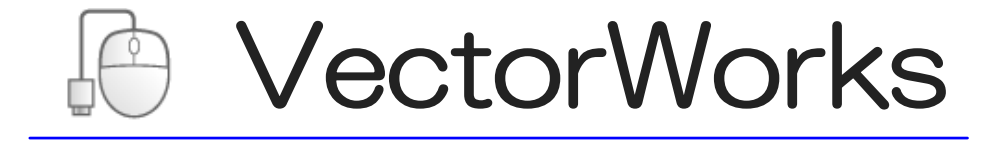

## VectorWorks

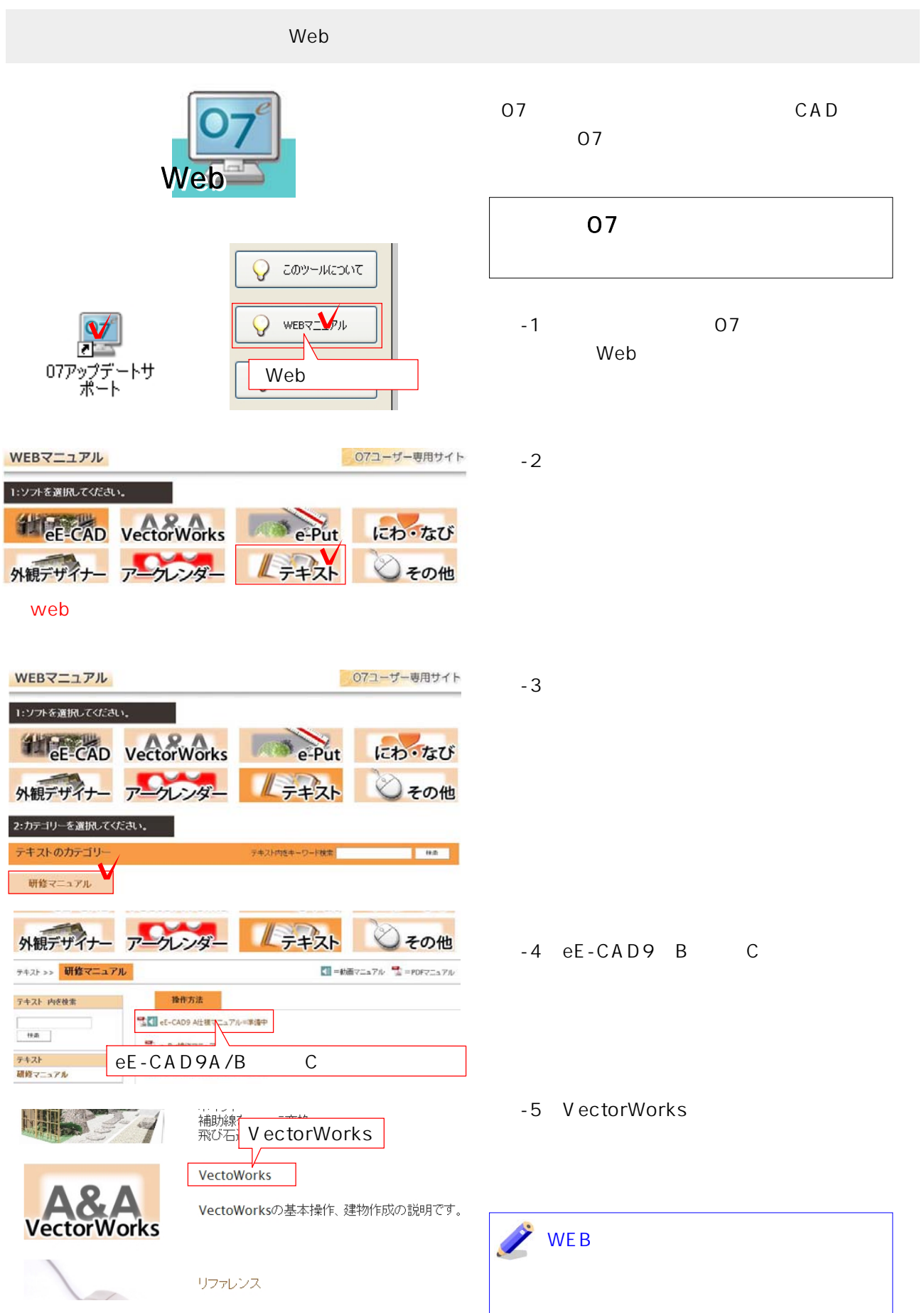

## VectorWorks

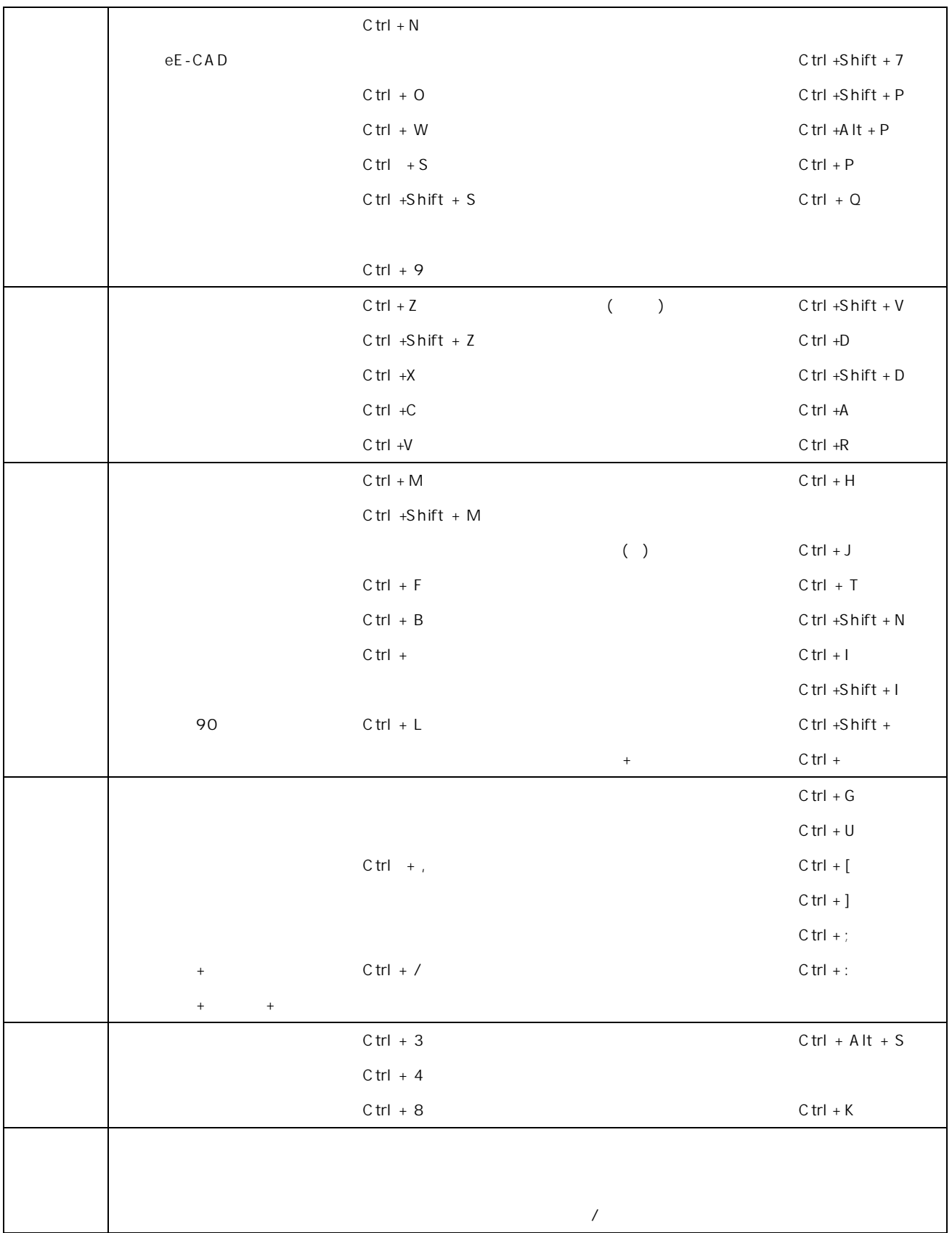

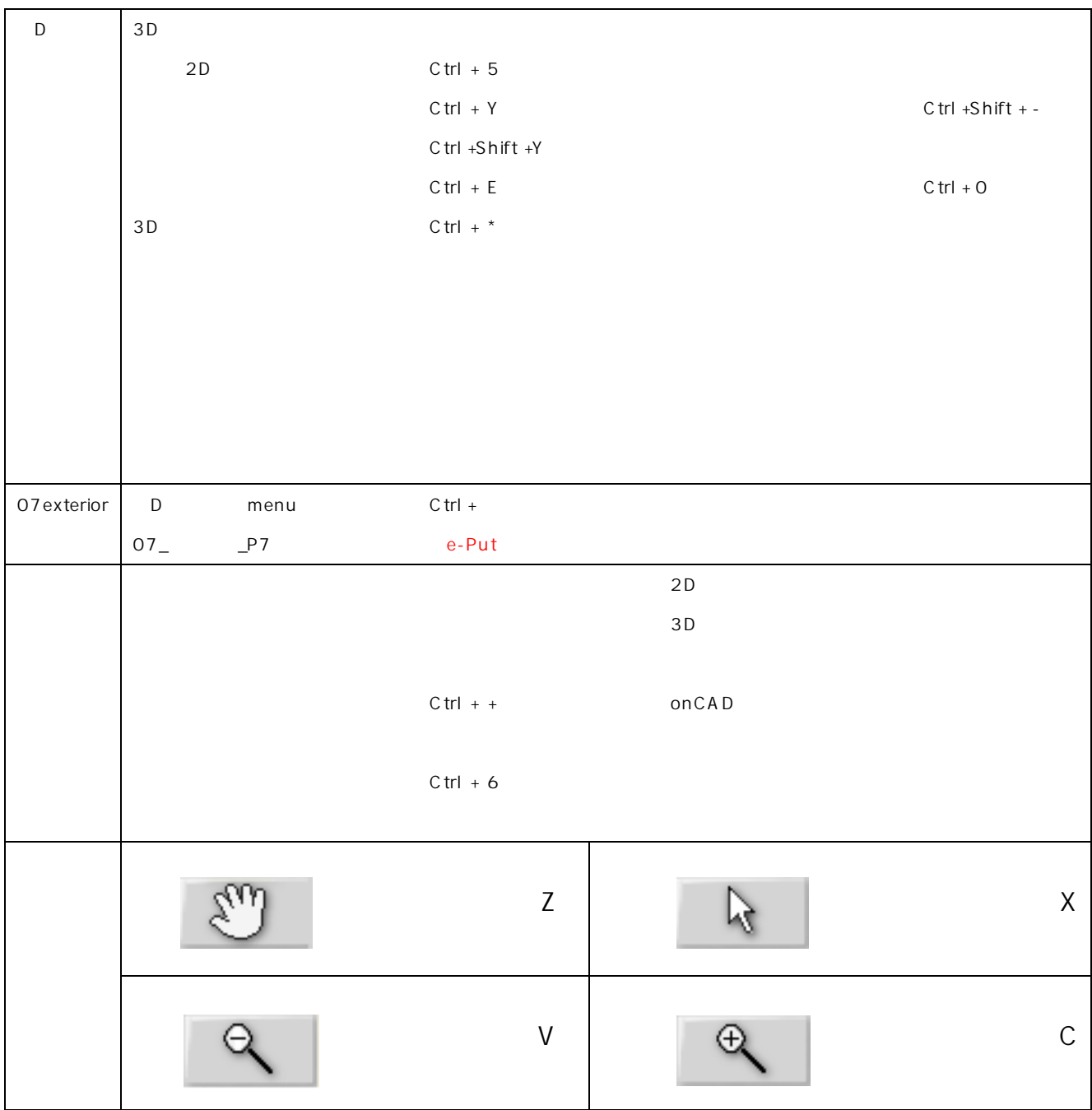

# VectorWorksツール一覧

ツール右下に ▲ があるツールは後にツールが隠れています。右クリックで表示されます。

※各ツールの使用方法などの詳細はデジタルマニュアルリファレンスのvectorworksを参照してください。

2D編集ツール ON A A T I D O D O A H P M G T Q VADETX CA, or  $rac{1}{2}$  $\mathbf{Q}$ 

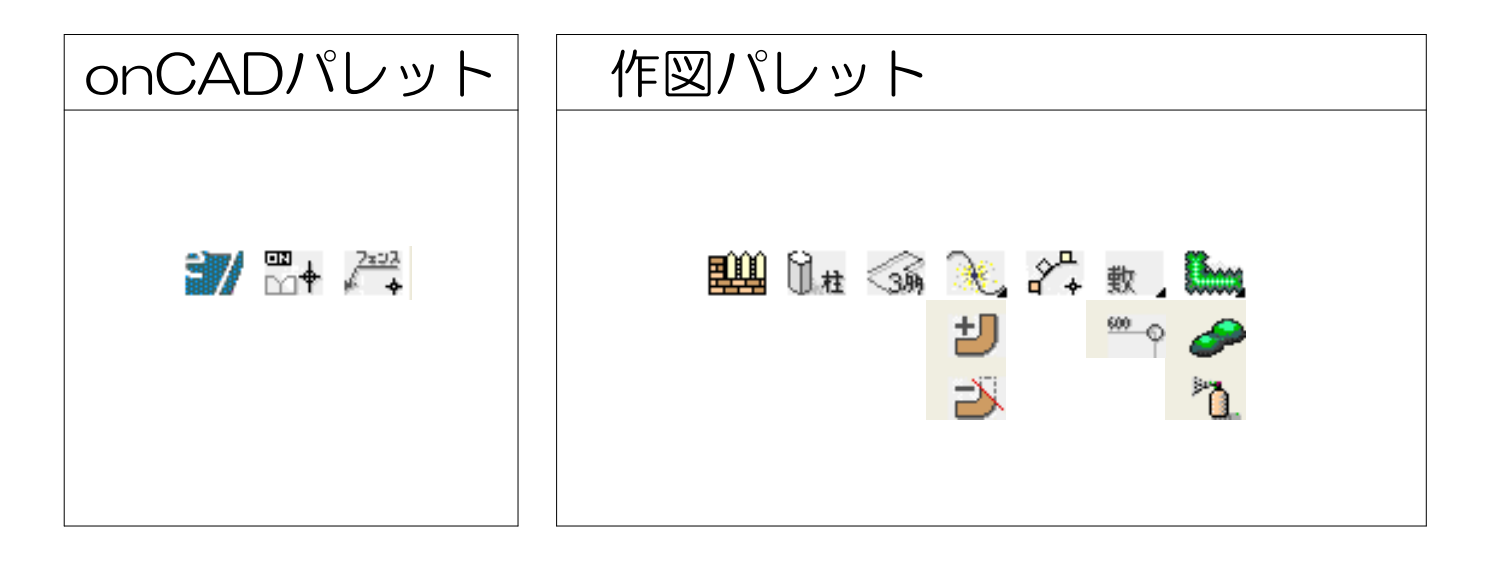

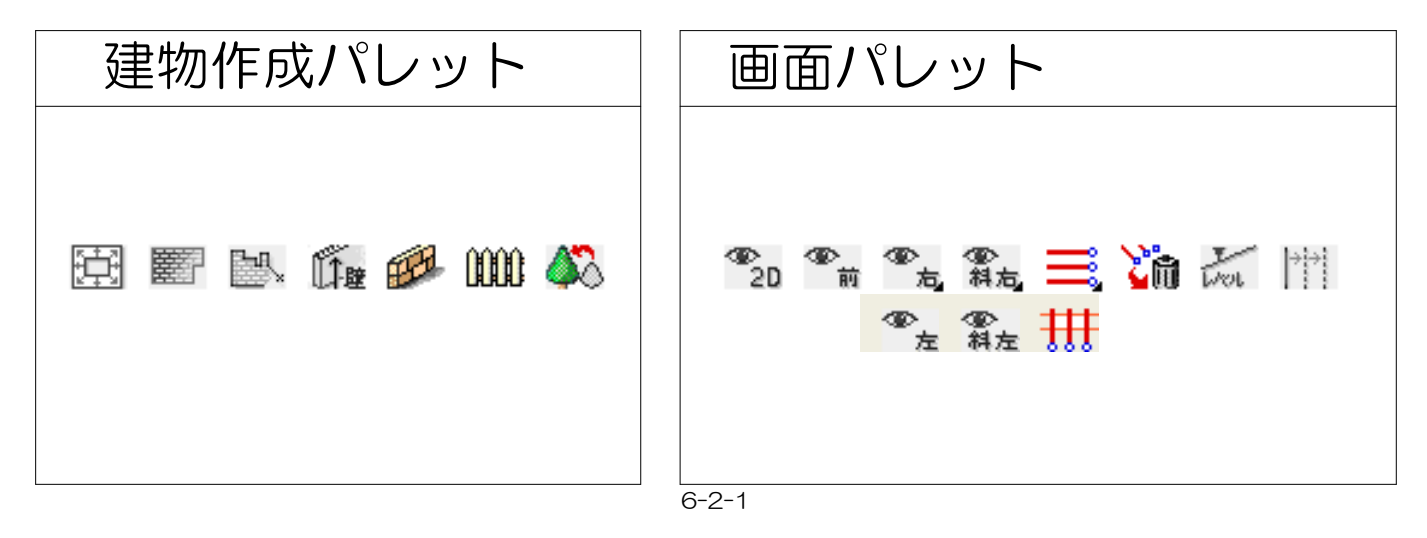

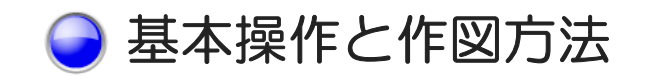

※テキストではVW2008を使用していますが、操作方法については各バージョンほぼ同じです。 手順に沿って作業を進めてください。

CADを起動し作図用紙の選択をしましょう。 ① VectorWorksの起動 デスクトップの「VectorWorks」を W2008. ダブルクリックします。 ② テンプレートを選択 ファイルメニュー → 新規 用紙のサイズと図面の縮尺に合わせ 用紙の作成  $\overline{\mathsf{x}}$ て作図用紙を選択します。 ○新規に作成(B) ⊙テンプレートを使用(T) A3 100 V2008 Craft.sta A3\_100\_V2008\_Craft.sta  $\checkmark$ 縮尺 CADバージョン 用紙サイズ  $\overline{\alpha}$ キャンセル

#### 画面構成

各画面の名称を覚えてスムーズに作業が行えるようにしましょう。

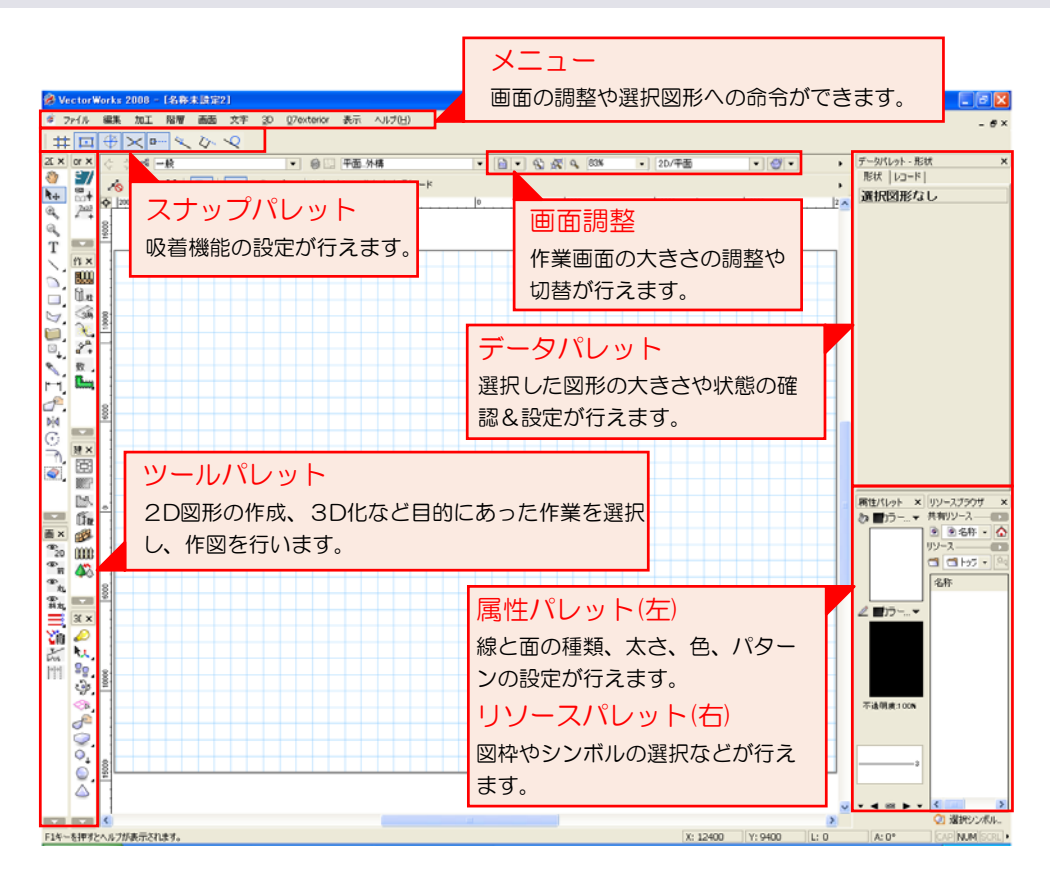

#### 画面調整

拡大や縮小、表示位置の変更をマスターして快適に作業できるようにしましょう。

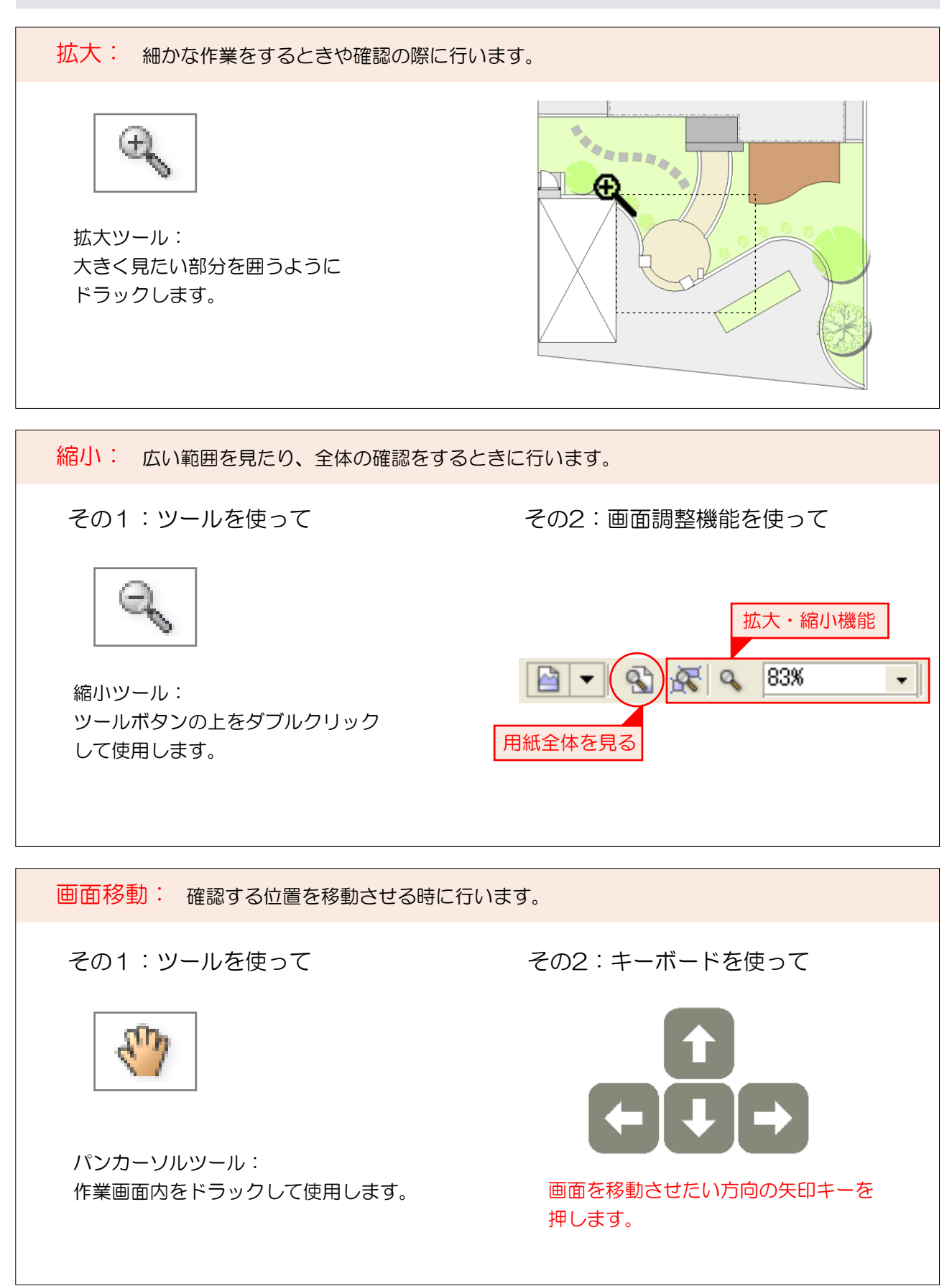

どのユニットに作業がしたいのか確実に選択できるようしっかりとマスターしましょう。

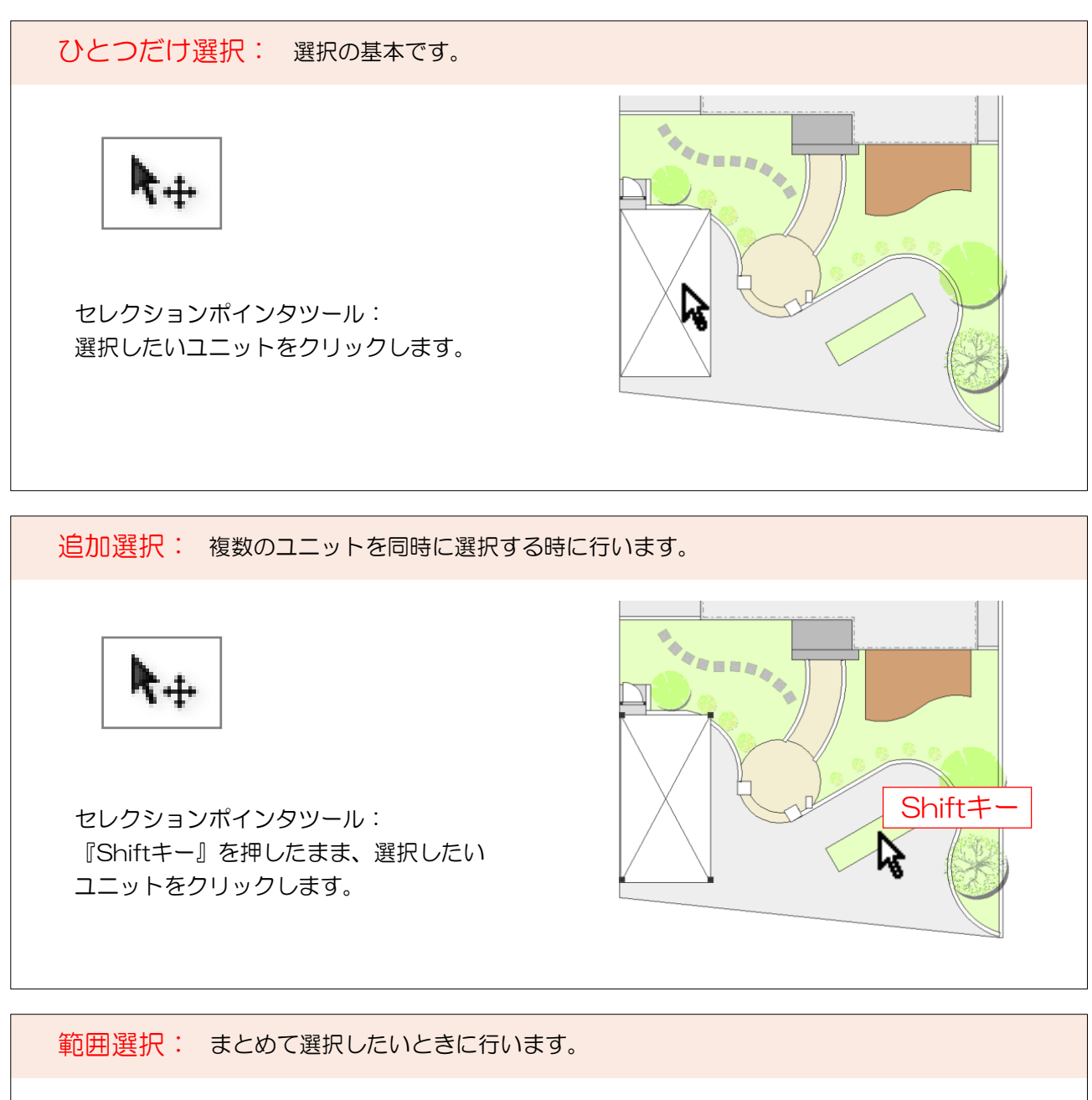

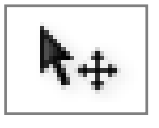

セレクションポインタツール: 『Shiftキー』を押したまま、選択したい ユニットを囲うようにドラックします。

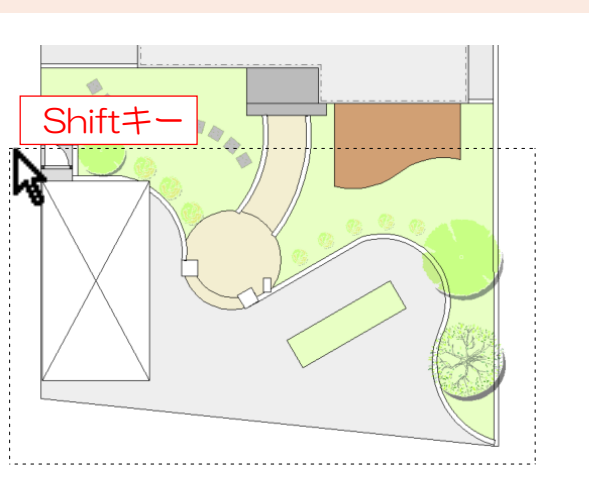

選択のしなおしや余分なユニットを選択から外すときに行います。

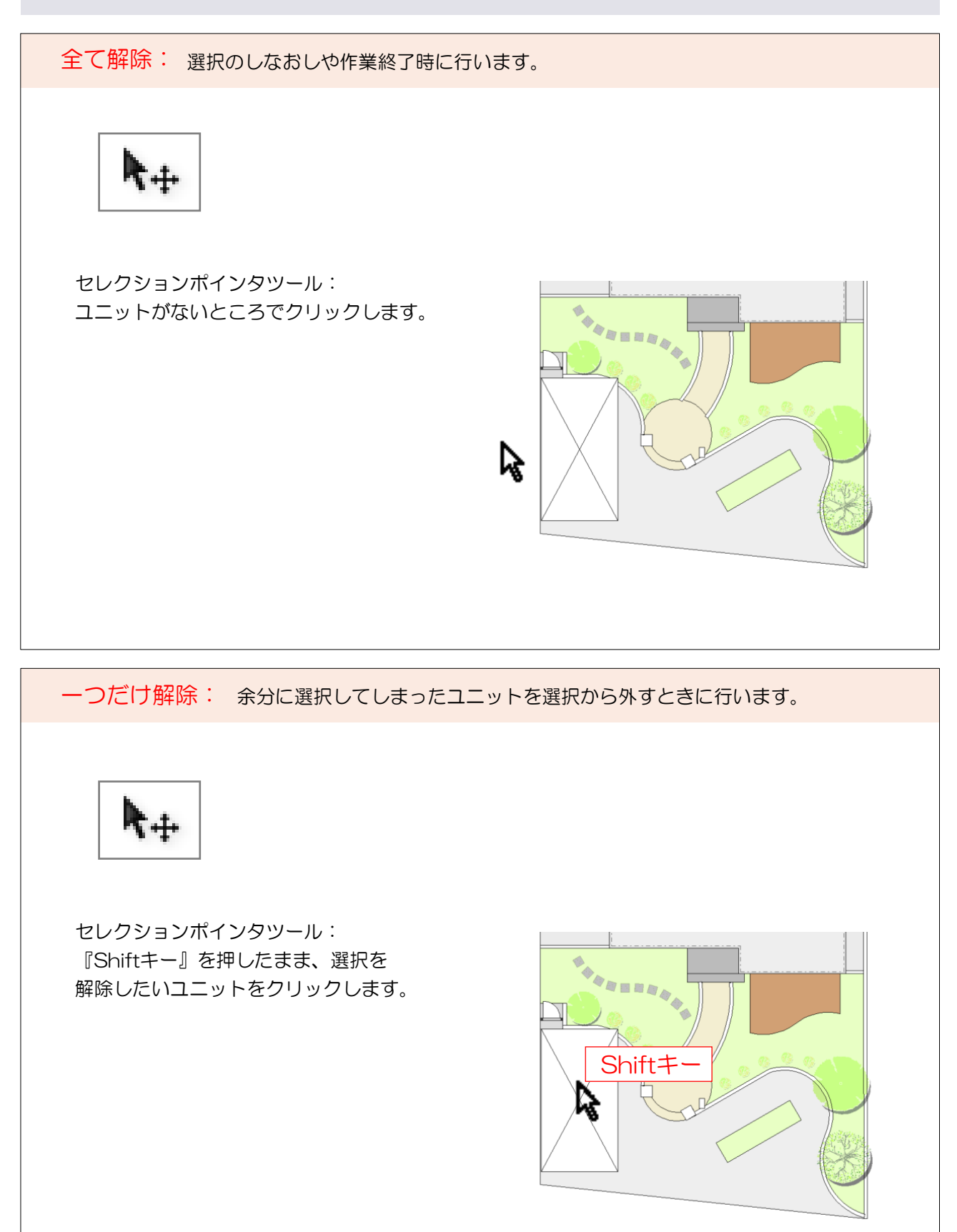

#### 図形移動

作成した図形の配置位置を動かす方法をマスターしましょう。

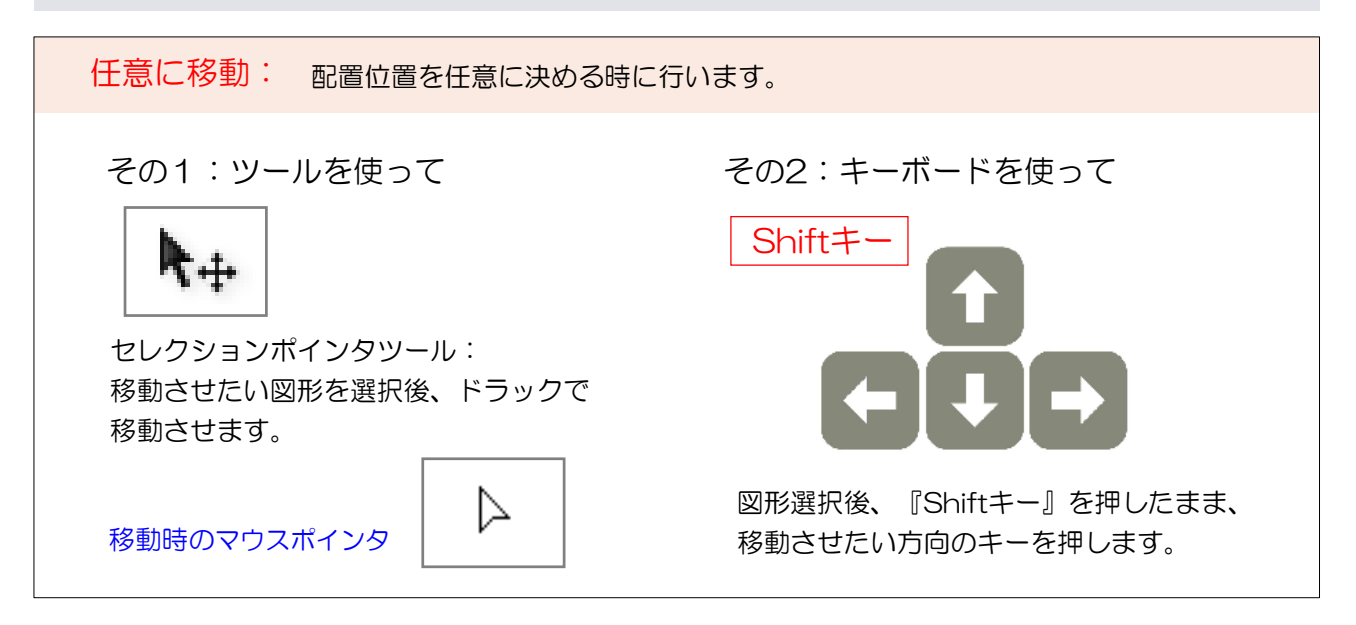

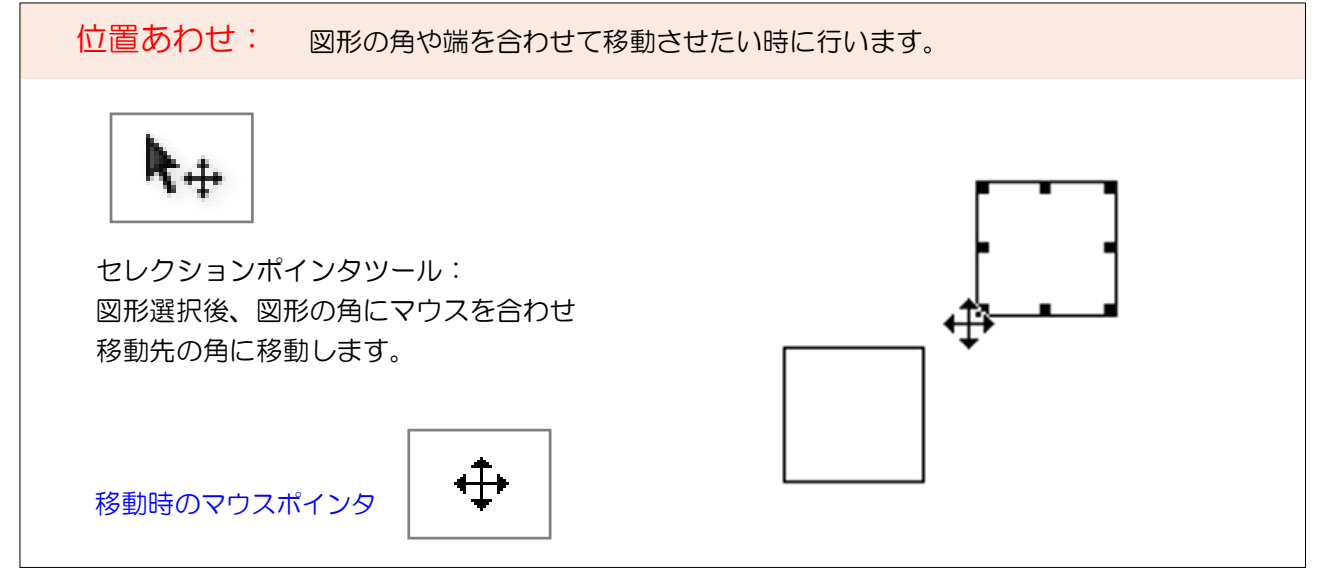

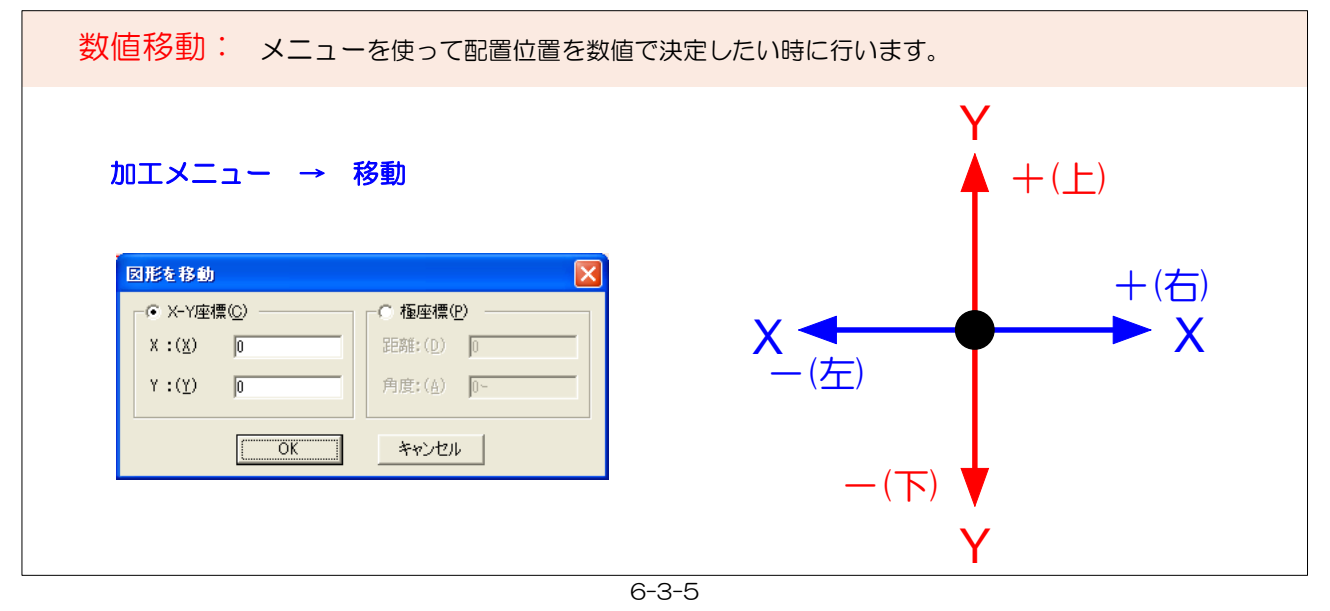

作成した図形のサイズの変更方法をマスターしましょう。

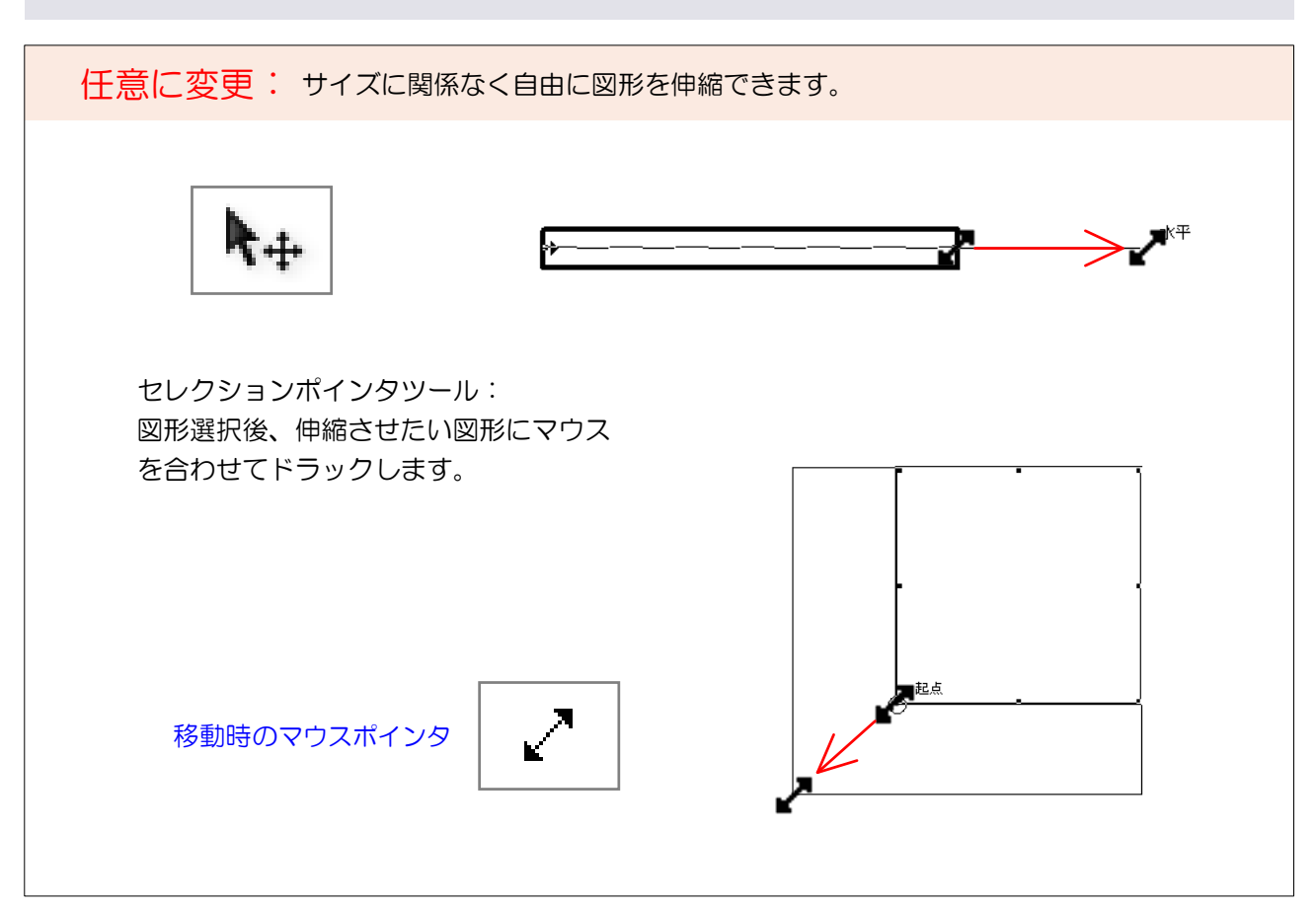

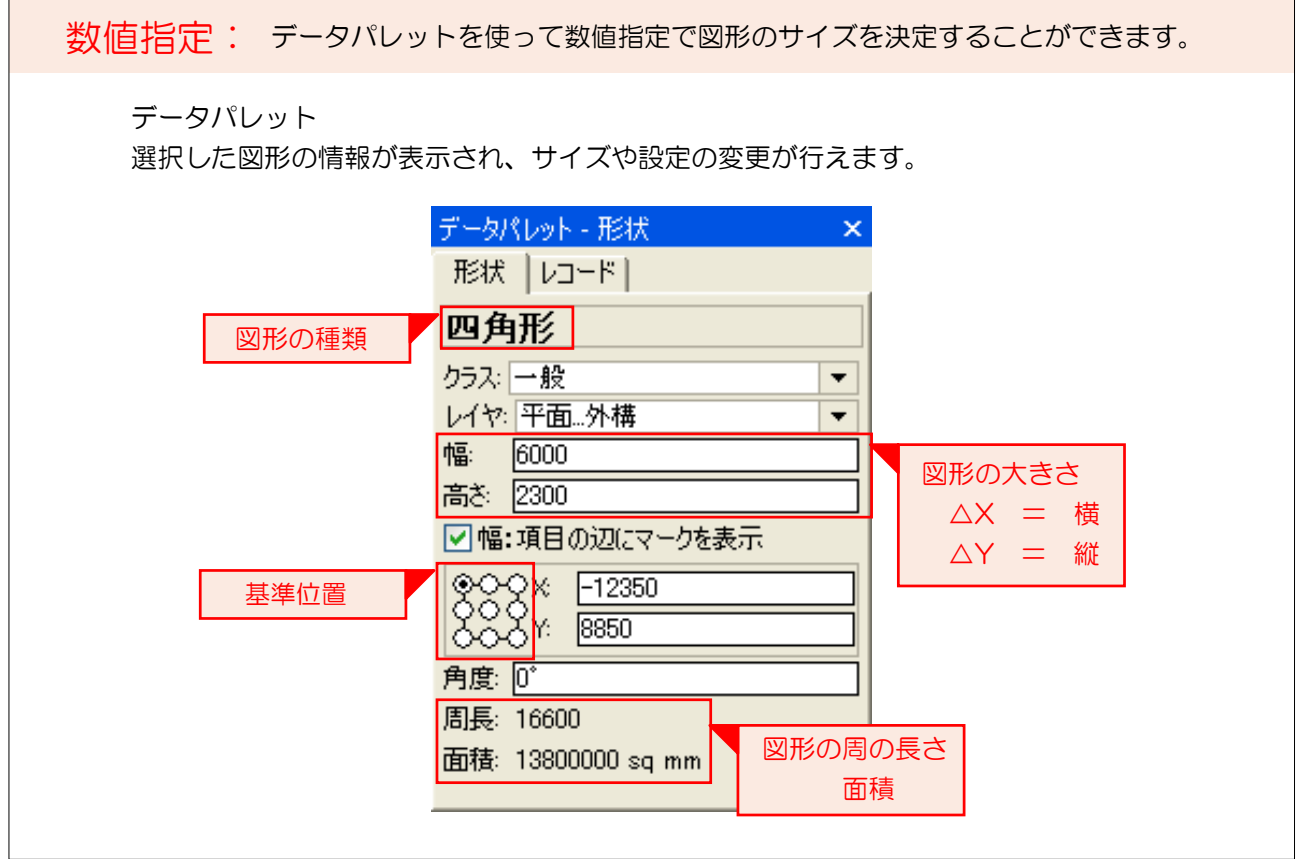

必要なくなったユニットを消す作業です。

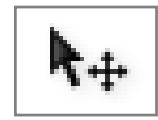

セレクションポインタツール: 削除したいユニットを選択後、 『BackSpace』or『Delete』キーを押します。

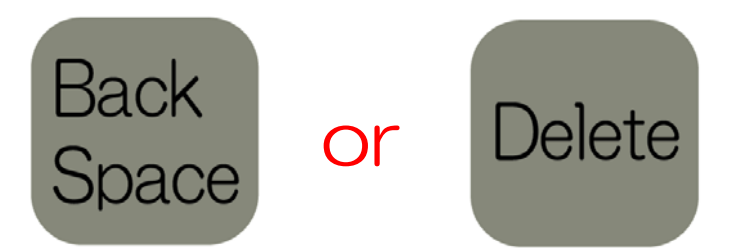

### 取り消し

作業の失敗をした時に行います。

#### 編集メニュー → 取り消し

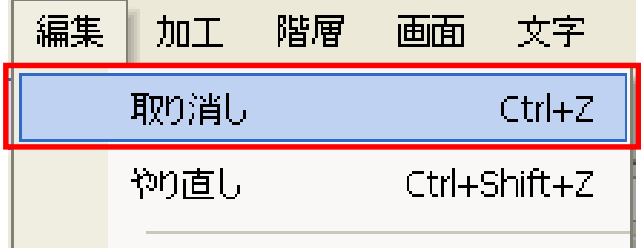

取り消しは20回まで行えます。

レイヤのしくみを理解しましょう。

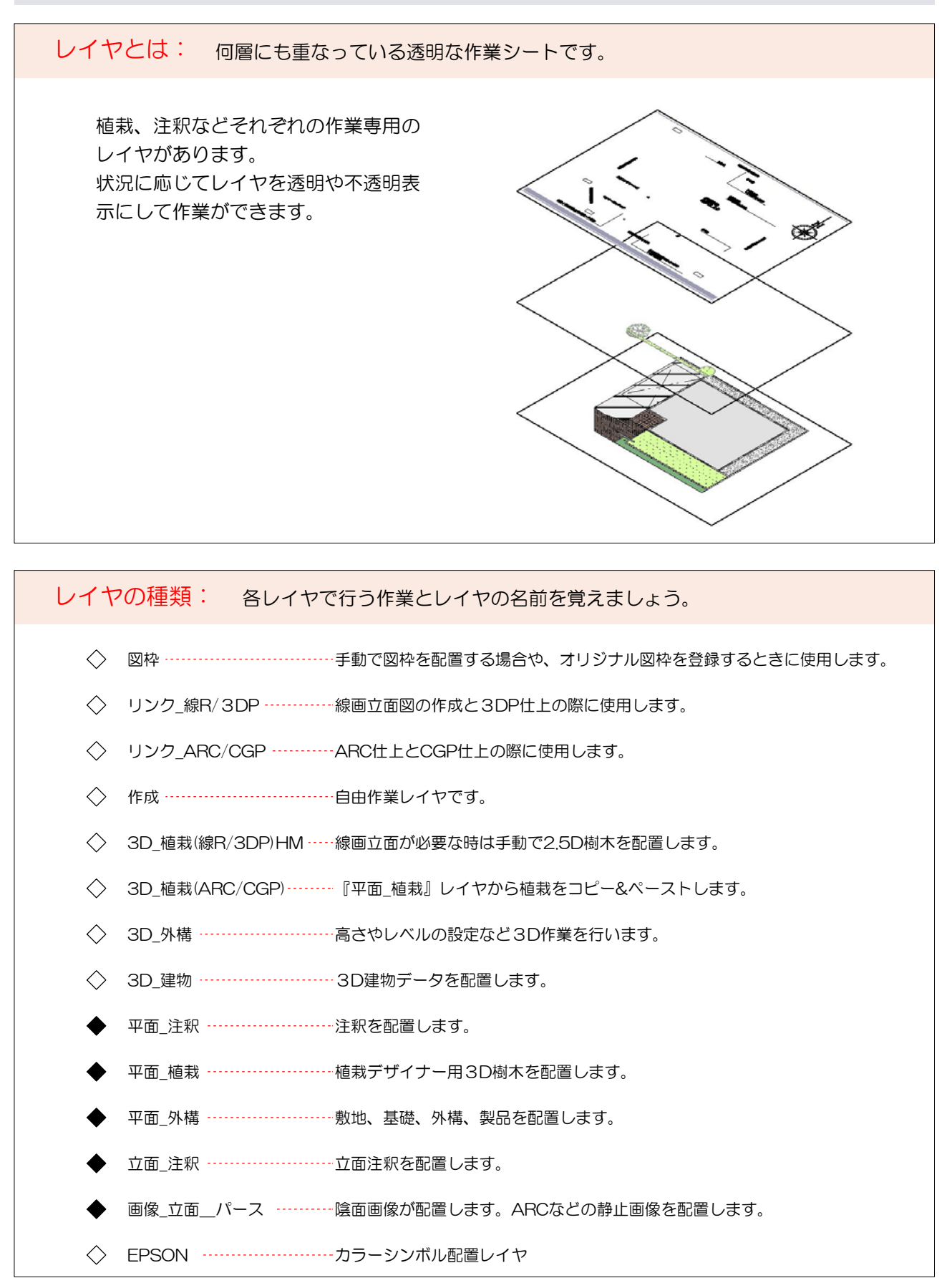

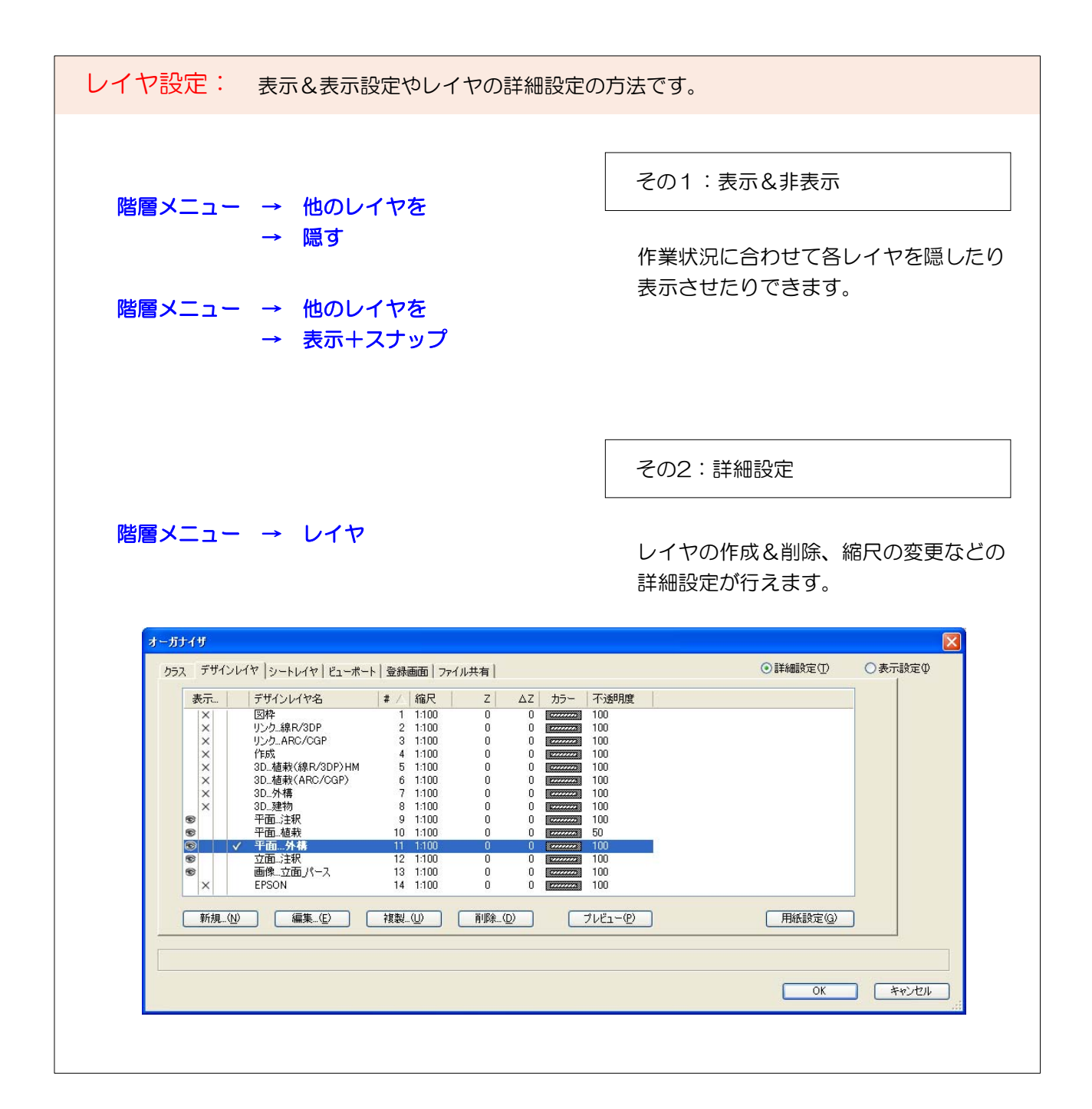

VectorWorksでオリジナルシンボルを作成し、eE-CADに登録します。

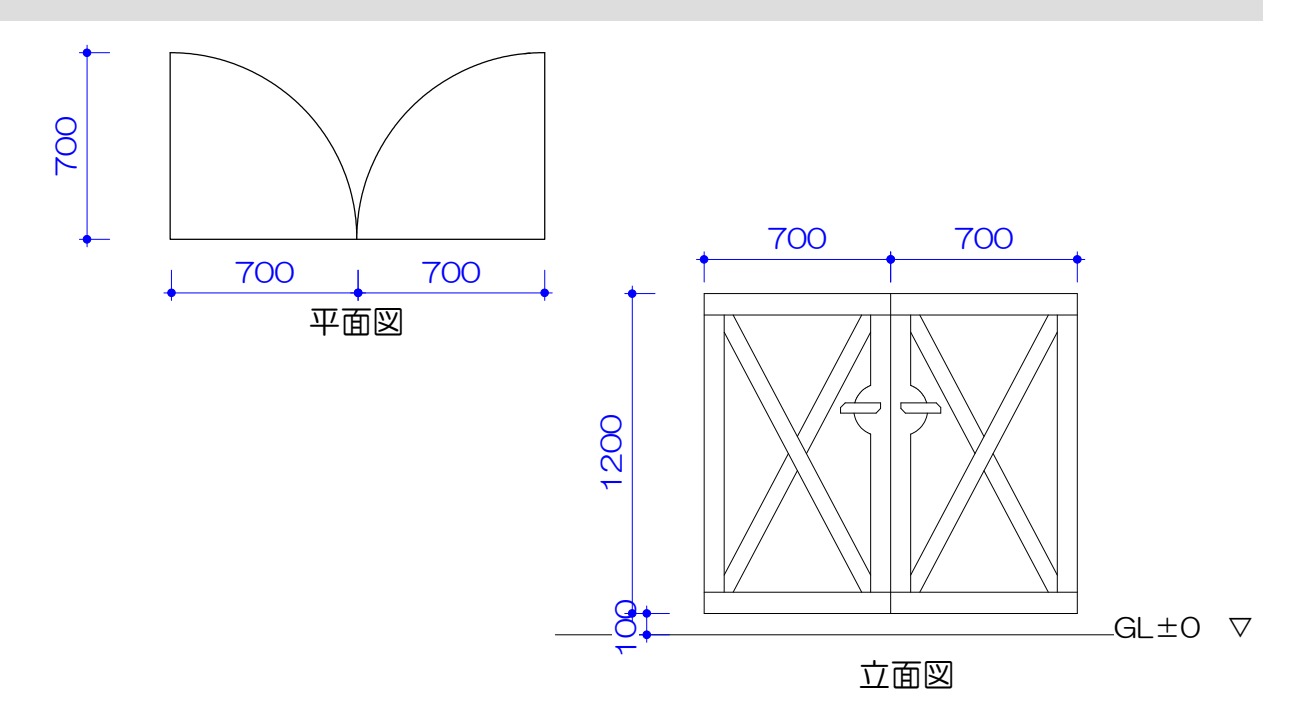

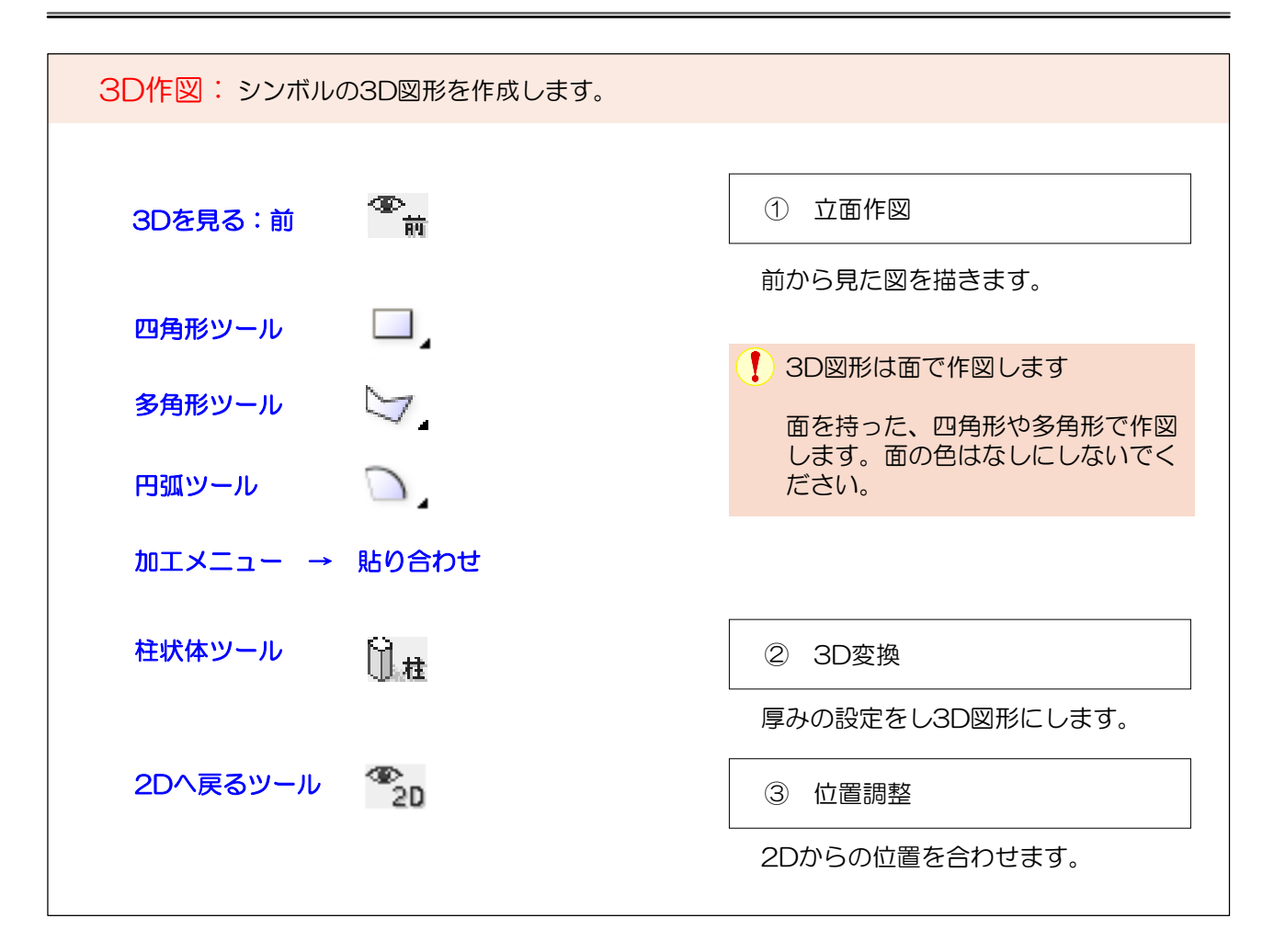

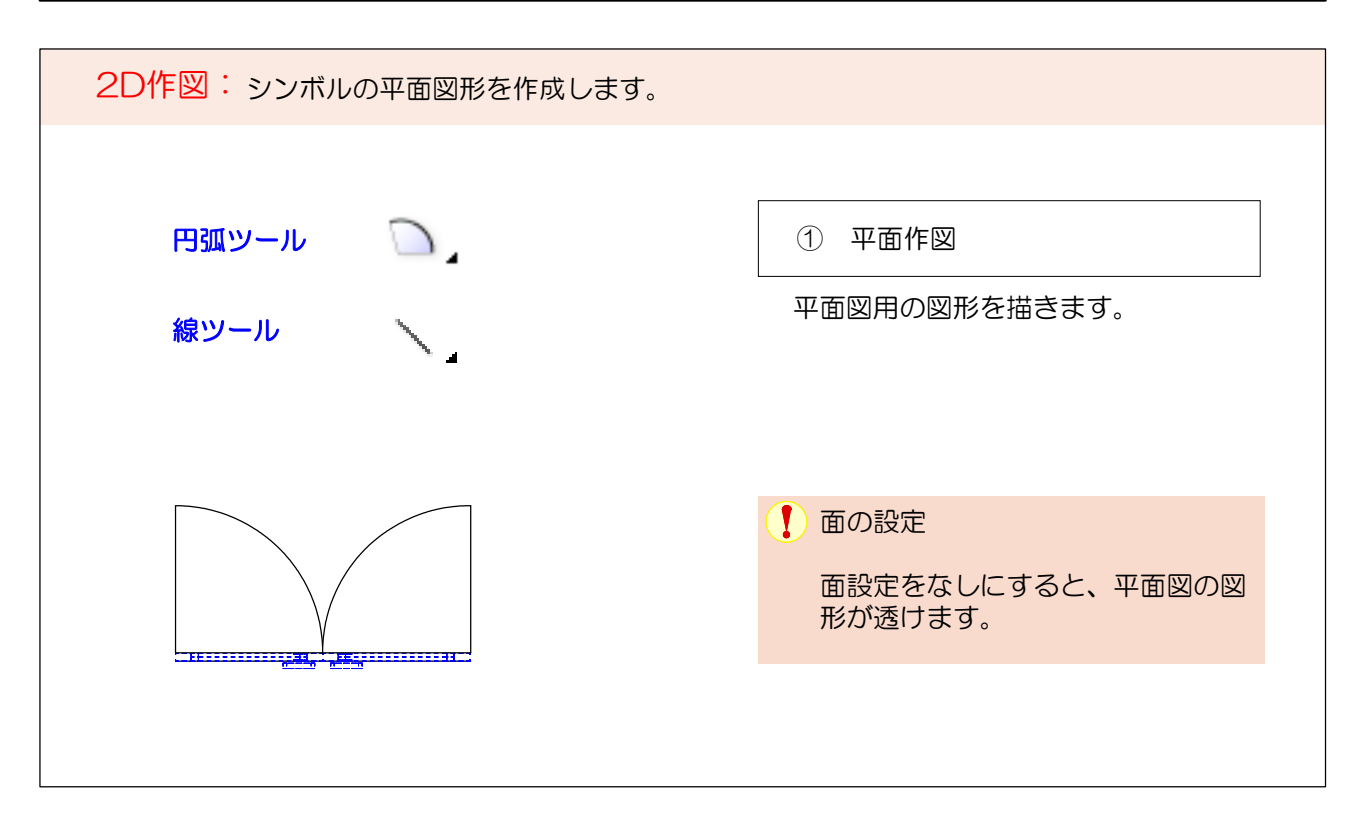

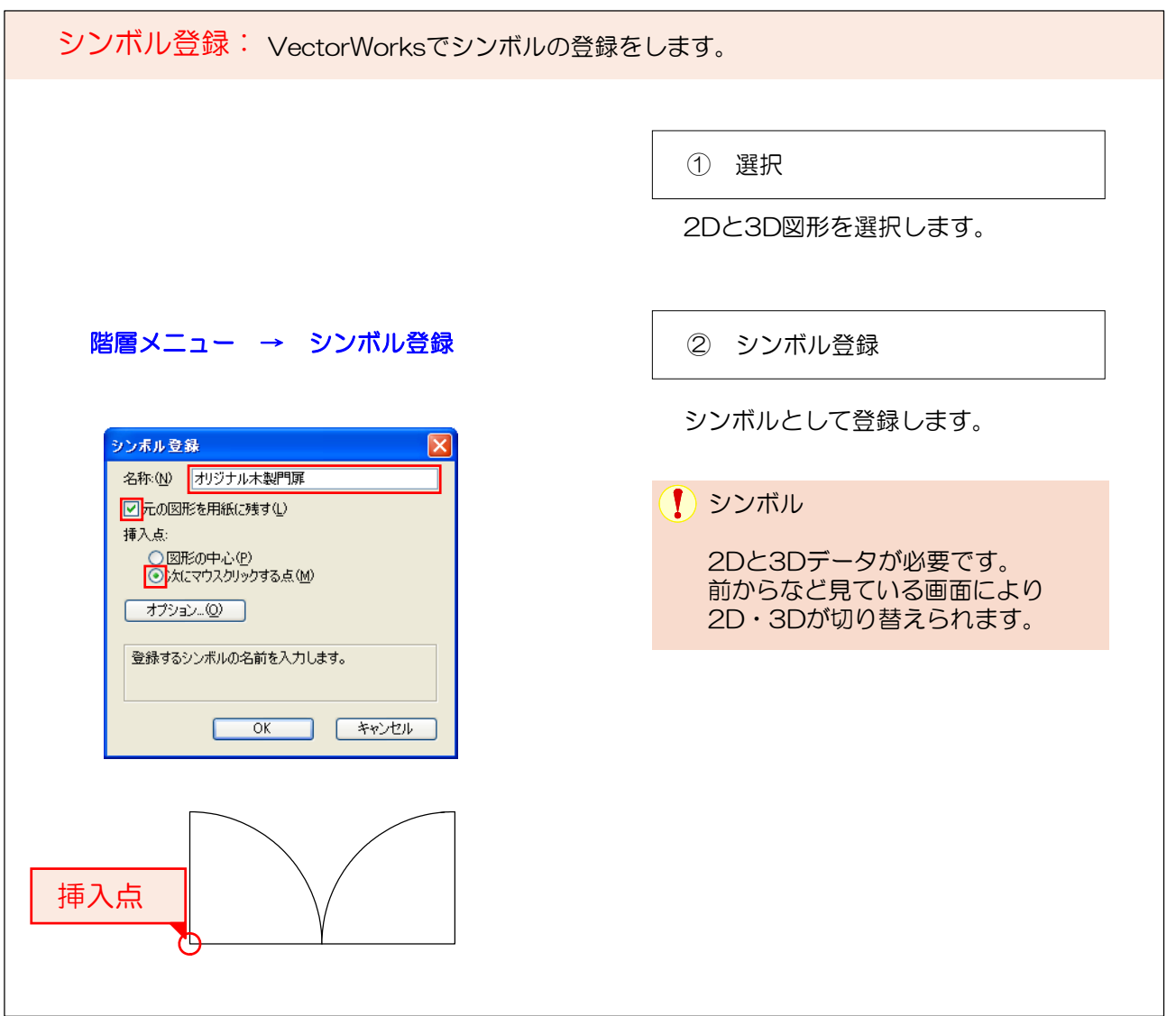

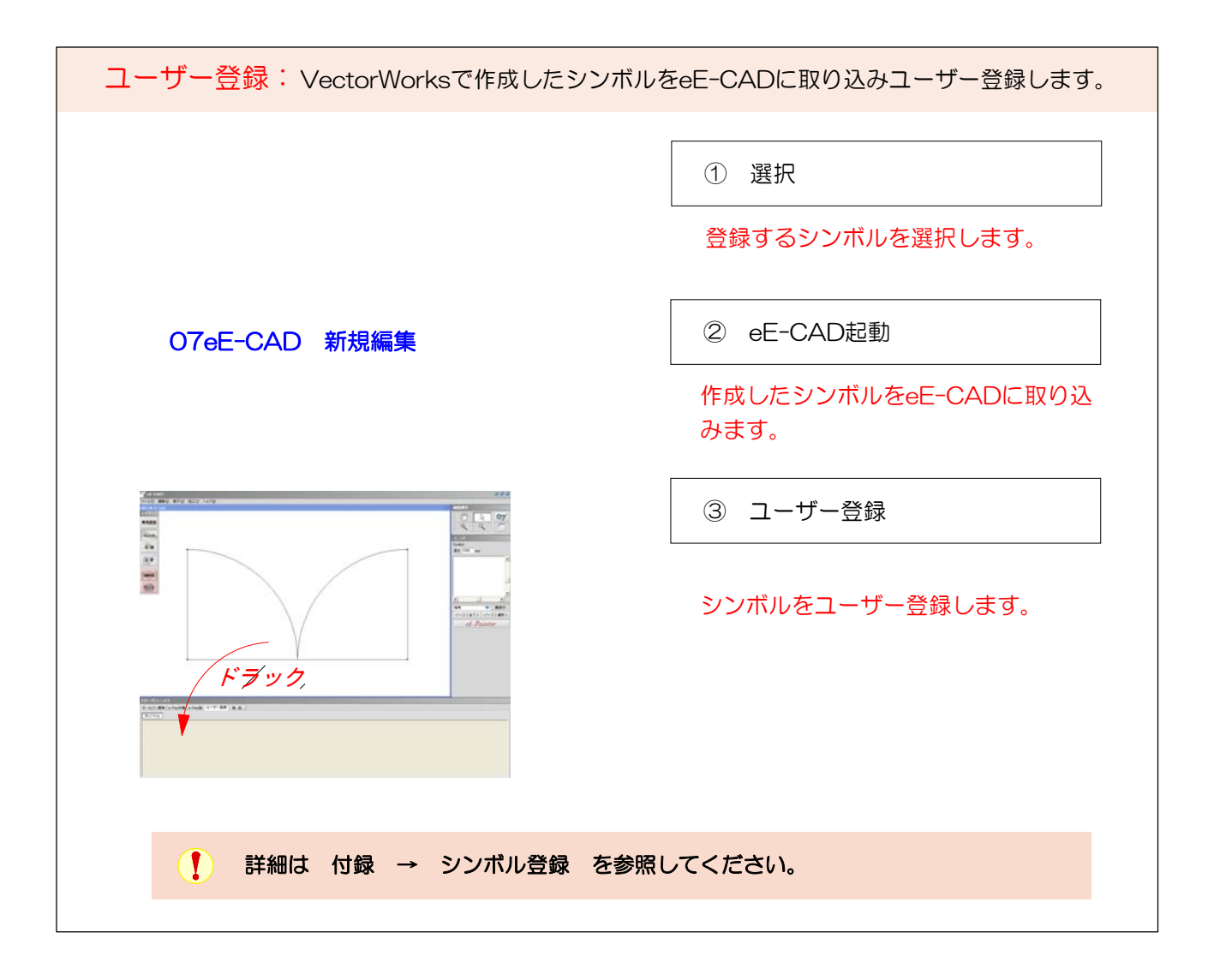

【図枠の登録】

リソースパレットに図枠ファイルを共有リソースとして登録する方法です。

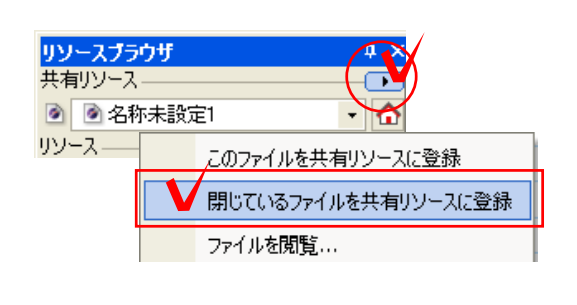

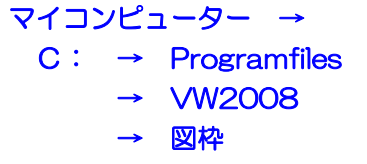

① 共有リソース設定

『リソースパレット』の共有リソースか ら『閉じているファイルを共有リソース ファイルに登録』を選択します。

② 図枠ファイル選択

インストール済みの図枠ファイルを選択 します。

## 【図枠の配置方法】

VectorWorks上で図枠を配置する方法です。

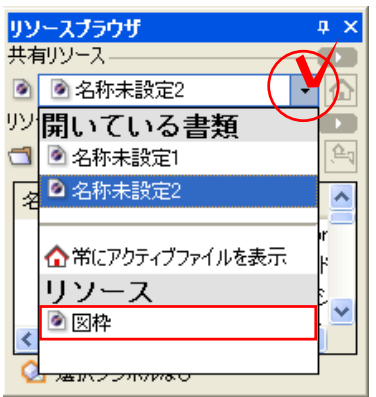

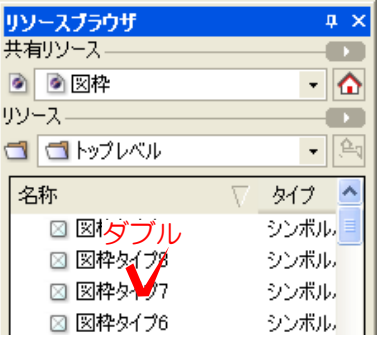

① 図枠ファイル選択

リソースブラウザから図枠ファイルの選 択をします。

↑ リソース

リソースに『図枠』ファイルがない場 合は上記手順で設定を行います。

② 図枠選択&配置

使用する図枠をダブルクリックで選択 し、図面上へ配置します。

り図枠リスト

登録されている図枠リストがマニュア ルの付属になっています。参考にして 選択してください。

16種類の図枠をご用意しております。

プランのイメージに合わせて効果的なプレゼンにご利用ください。

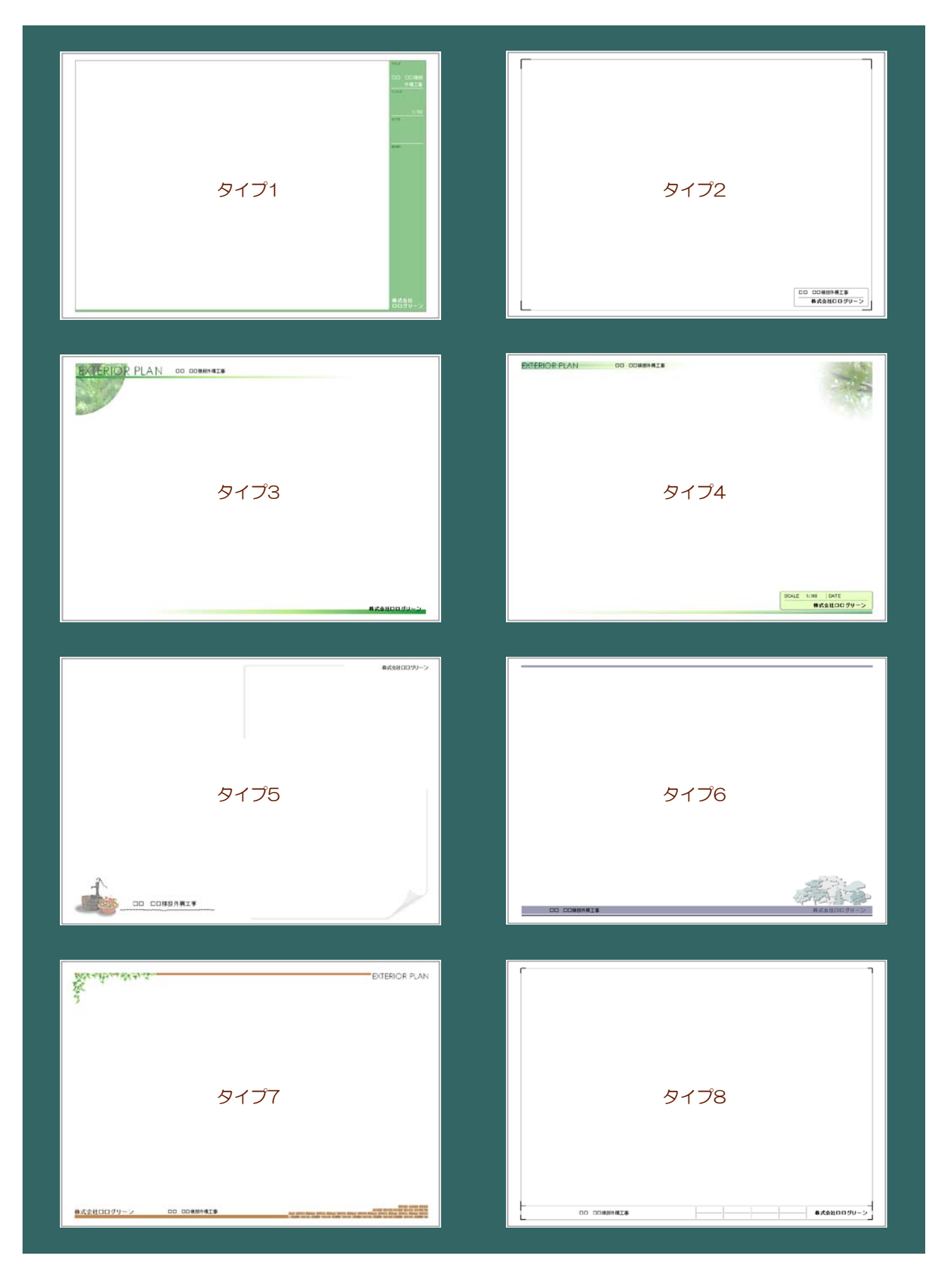

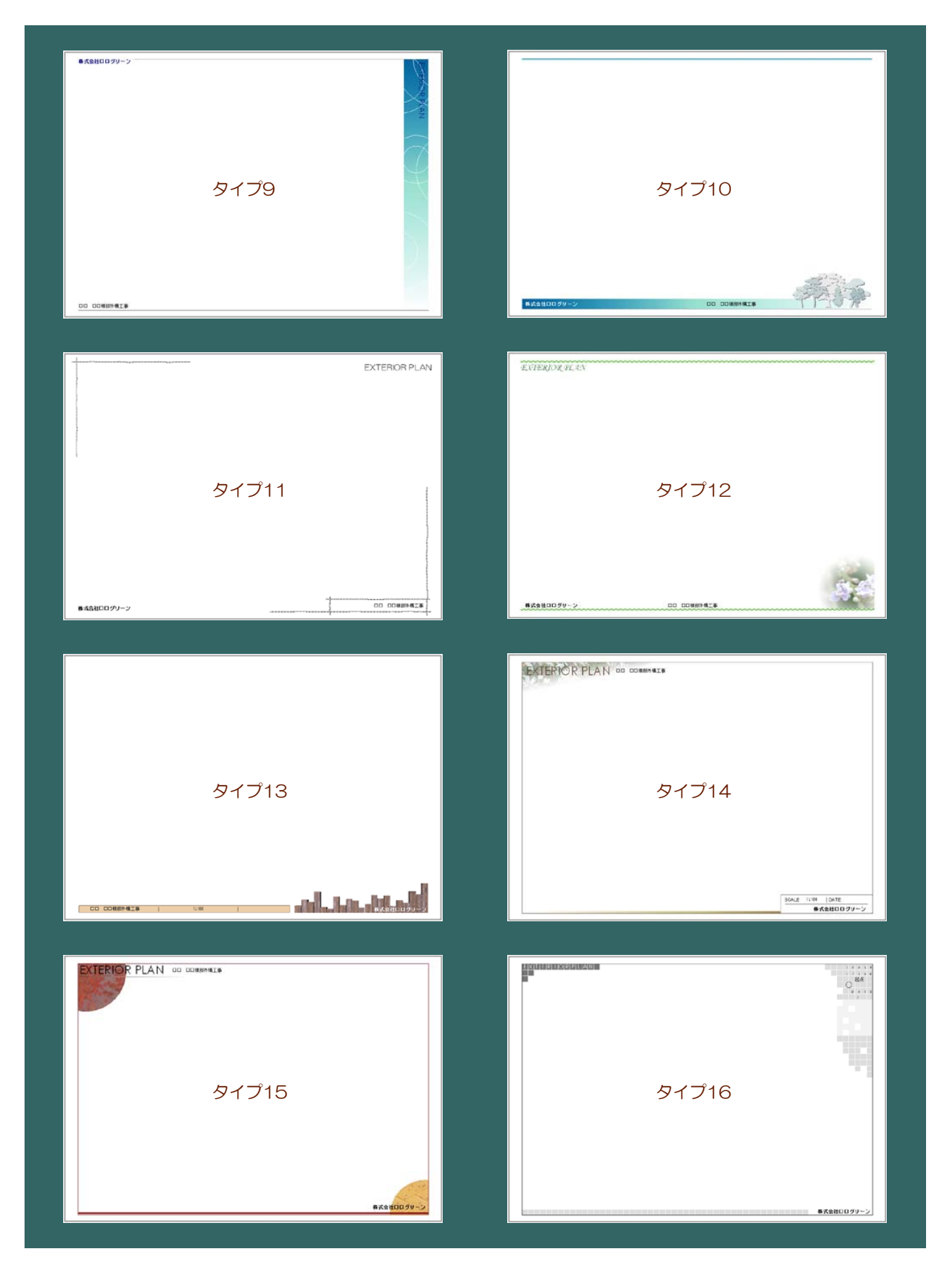

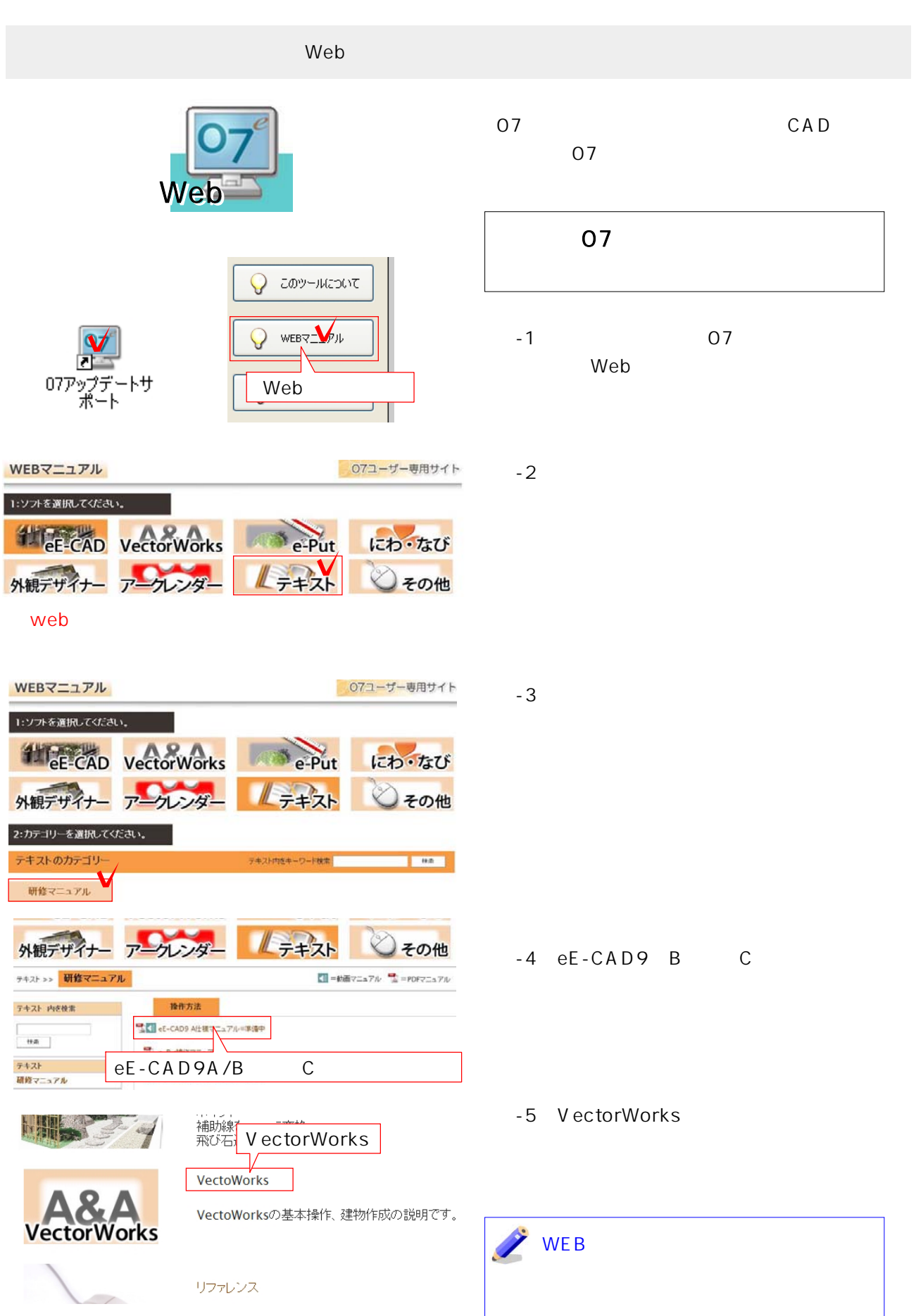